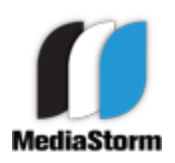

## by Eric Maierson Created March 1, 2012 Version 1.0 This document can be found online at: http://www.mediastorm.com/train/resources.html

# **Setting up Apple QMaster for Faster Transcoding and Compression**

Qmaster is a background application that tells the computer how many processors to use when encoding in Compressor.

This document covers how to set up Qmaster for Apple's Compressor, versions 3 and 4.

### **Setting Up Qmaster for Apple's Compressor 4**

Launch **Compressor 4**.

From the **Apple Qmaster** menu, choose **Share This Computer**.

The **Apple Qmaster Sharing** window will appear. Select the **Setup** pane.

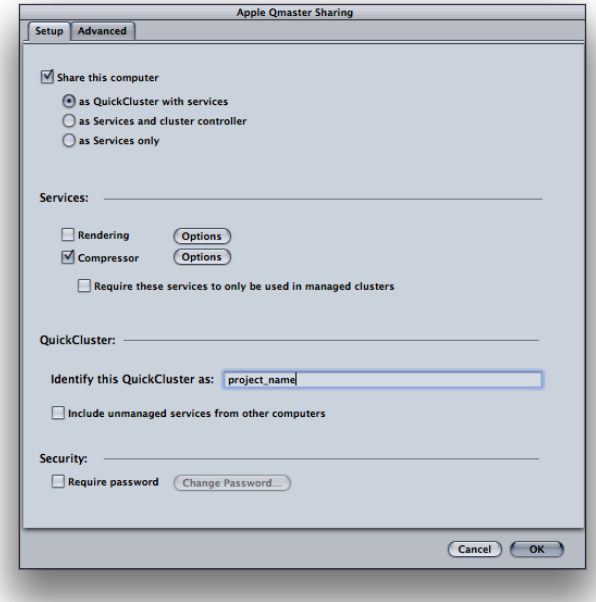

**Check** the button adjacent to **Share this computer as** and **select** as **QuickCluster with services**.

In the **Services** select **Compressor** and choose **options**.

In the pop up menu choose the **Number of Instances**, or processors, you'd like to use for your compression.

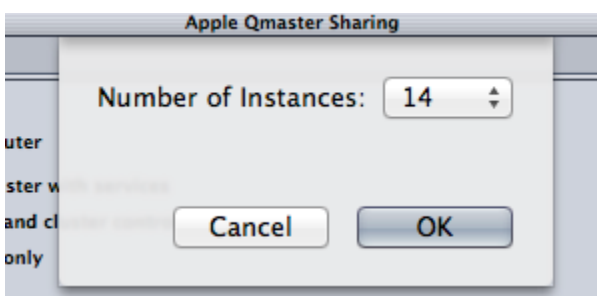

**Note:** The more processors you use for your compression, the less responsive your computer will be for other tasks, like editing.

In the **Identify this QuickCluster as** window box, enter the name of your project.

In the **Advanced** tab of the Apple Qmaster Sharing, make sure the **Allow discovery via Bonjour** box is **not** selected.

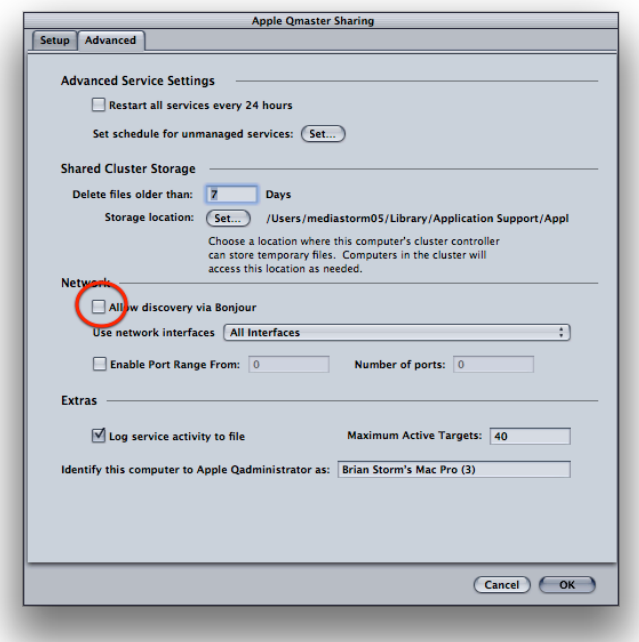

Click **OK.**

To start using Qmaster with Apple's Compressor, see the additional compression and transcoding documents on MediasStorm's Resources page: [http://mediastorm.com/train/](http://mediastorm.com/train/resources) **[resources](http://mediastorm.com/train/resources)** 

#### **Setting Up Qmaster for Apple's Compressor 3**

Open **System Preferences**, located in the left-hand menu beneath the apple icon.

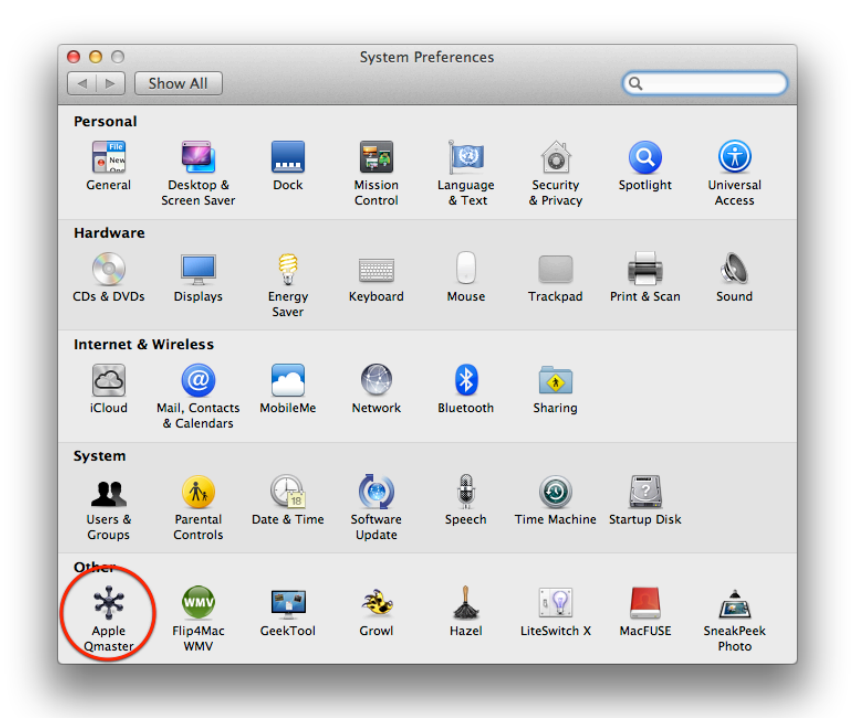

#### Select **Qmaster**.

If you receive the message that Qmaster must stop and reopen, click **OK**.

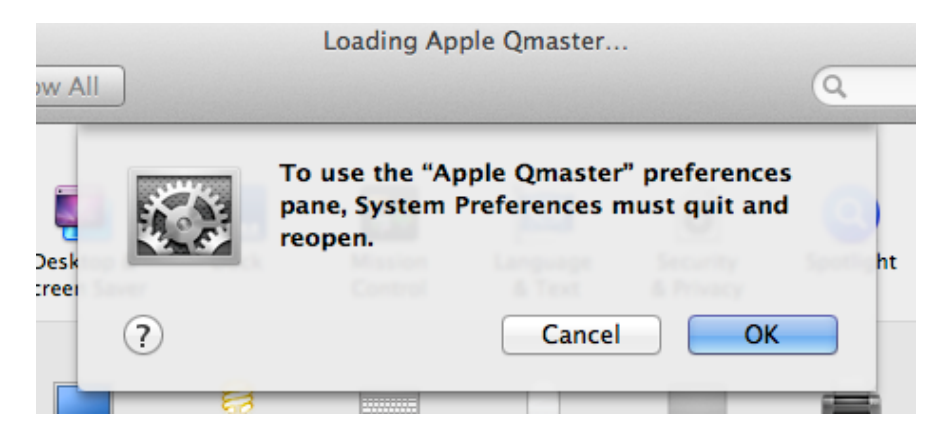

http://mediastorm.com

#### **The Qmaster Preference Pane**

If Qmaster is already running, press the **Stop Sharing** button at the bottom right of the **Qmaster** preference pane.

At the top of the window, select the **Setup** button.

From the **Share this computer as** option select **QuickCluster with services**.

In the **Services** menu select **Share** option adjacent to Compressor.

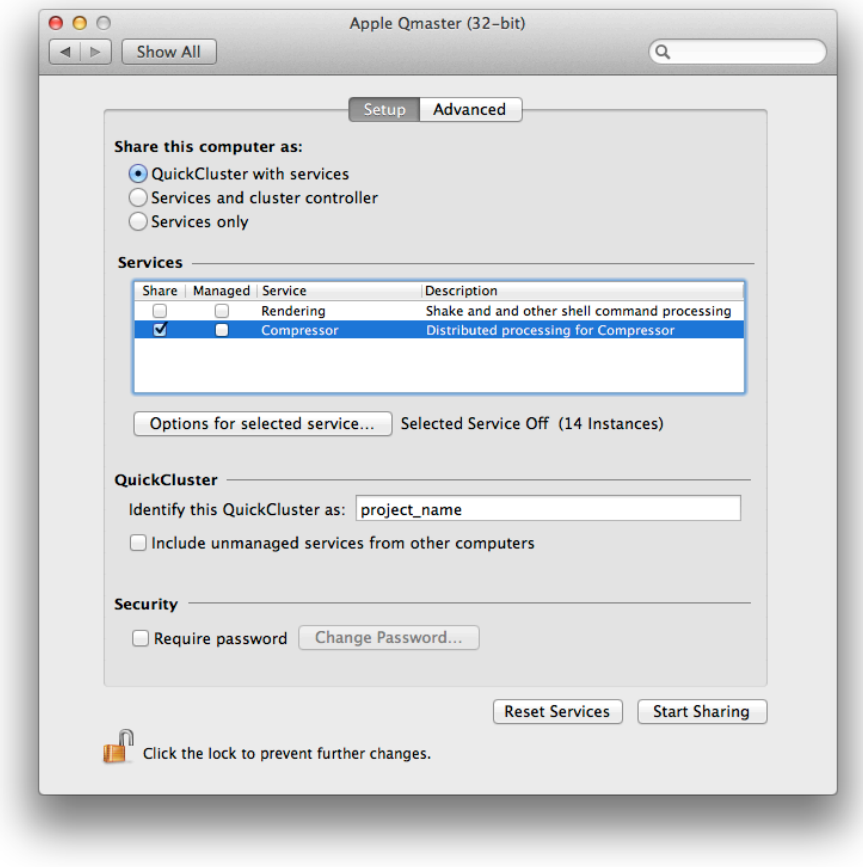

#### Select **Options for Selected Services**.

In the pop up menu choose the **Number of Instances**, or processors, you'd like to use for your compression.

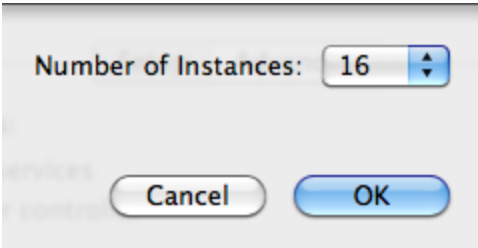

**Note**: If this above menu does not appear, deselect the **Share** button then select it again.

Also, the more processors you use for your compression, the less responsive your computer will be for other tasks, like editing.

In the **Identify this QuickCluster as** window box, enter the name of your project.

In the **Advanced** tab of the Qmaster preference, make sure the **Allow discovery via Bonjour** box is **not** selected.

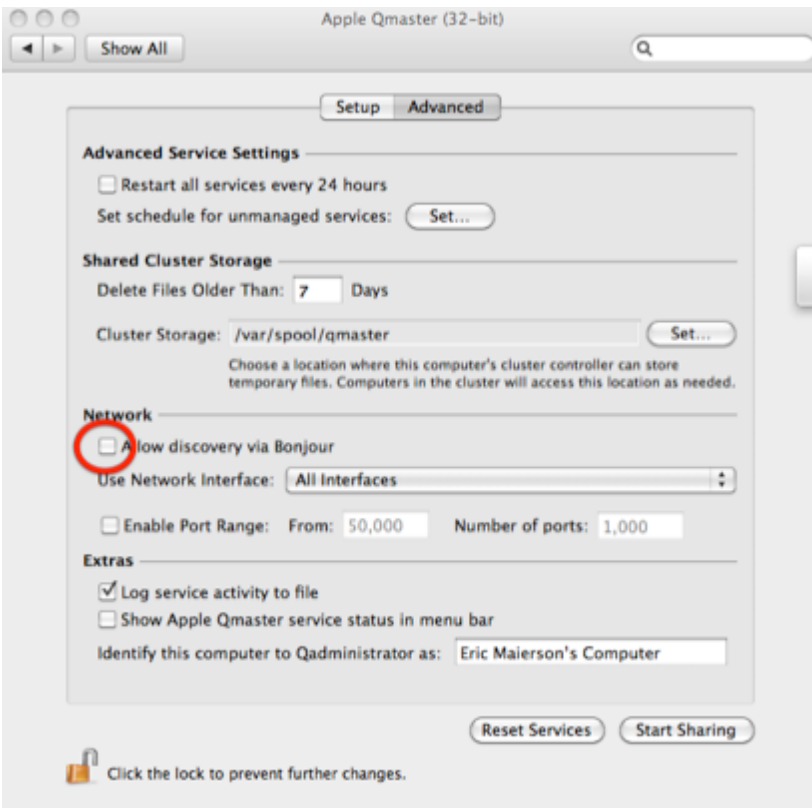

Select **Start Sharing**.

#### Quit **System Preferences** (command-Q).

To start using Qmaster with Apple's Compressor, see the additional compression and transcoding documents on MediasStorm's Resources page: [http://mediastorm.com/train/](http://mediastorm.com/train/resources) [resources](http://mediastorm.com/train/resources)